## *General Description*

The MAX1669 evaluation system consists of a MAX1669 evaluation kit (EV kit) and a companion Maxim SMBus™ interface board.

The MAX1669 EV kit is an assembled and tested PC board that demonstrates the MAX1669 fan controller and temperature sensor. The MAX1669, in conjunction with external power components, controls the speed of a DC brushless fan with either a PWM signal or a variable DC control voltage. A small fan is included with the EV kit.

The MAX1669 also monitors the temperature of an external diode-connected transistor and converts the temperature to an 8-bit, 2-wire serial data. A 2N3906 temperature-sensor transistor comes soldered to the board in a SOT23 package. Removing the transistor allows the board to connect through a twisted pair, to a remote diode closer to your system for more realistic experiments.

The Maxim SMBus interface board (MAXSMBUS) allows an IBM-compatible PC to use its parallel port to emulate an Intel (SMBus) 2-wire interface. Windows® 95/98/2000-compatible software provides a user-friendly interface to exercise the MAX1669 features. The program is menu driven and offers a graphics interface with control buttons and status display.

Order the MAX1669EVSYS for complete PC-based evaluation of the MAX1669. Order the MAX1669EVKIT if you already have an SMBus interface.

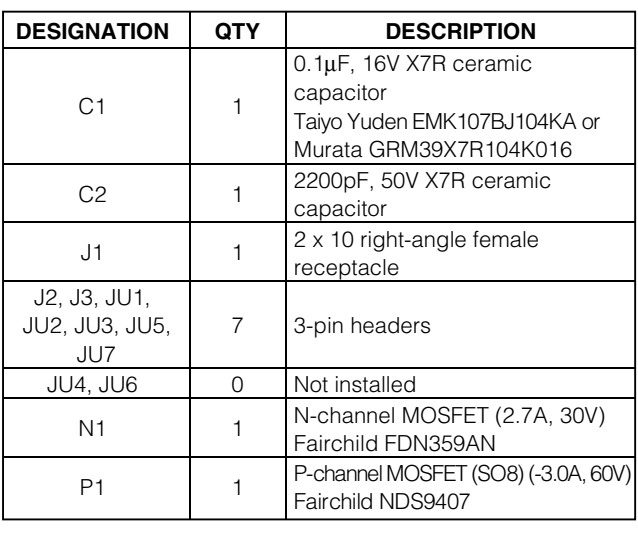

## *Component List*

### *Features*

- ♦ **Measures and Displays Remote Sensor Temperature**
- ♦ **Flexible Fan-Speed Control: Linear or PWM**
- ♦ **Programmable Alarms and Configuration**
- ♦ **Operating Temperature Ranges -55°C to +125°C (Remote Sensor) 0°C to +70°C (Board)**
- ♦ **I 2C™/SMBus Compatible**
- ♦ **Easy-to-Use Menu-Driven Software**
- ♦ **Assembled and Tested**
- ♦ **Includes Windows 95/98/2000-Compatible Software and Demo PC Board**

## *Ordering Information*

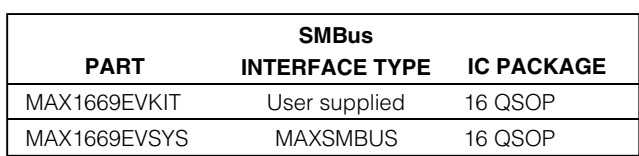

*Note: The MAX1669 EV kit software is provided with the MAX1669EVKIT. However, to use the software, the MAXSMBUS board is required to interface the EV kit to the computer.*

## *MAX1669EVSYS Component List*

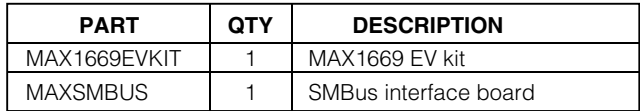

### *Component Suppliers*

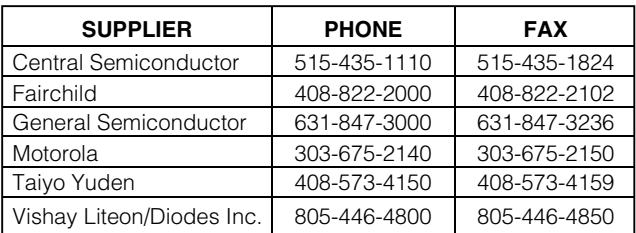

*Note: Please indicate you are using the MAX1669 when contacting these manufacturers.*

*SMBus is a trademark of Intel Corp. Windows is a registered trademark of Microsoft Corp. I2C is a trademark of Philips Corp.*

## *MAXM*

**\_\_\_\_\_\_\_\_\_\_\_\_\_\_\_\_\_\_\_\_\_\_\_\_\_\_\_\_\_\_\_\_\_\_\_\_\_\_\_\_\_\_\_\_\_\_\_\_\_\_\_\_\_\_\_\_\_\_\_\_\_\_\_\_** *Maxim Integrated Products* **1**

*For price, delivery, and to place orders, please contact Maxim Distribution at 1-888-629-4642, or visit Maxim's website at www.maxim-ic.com.*

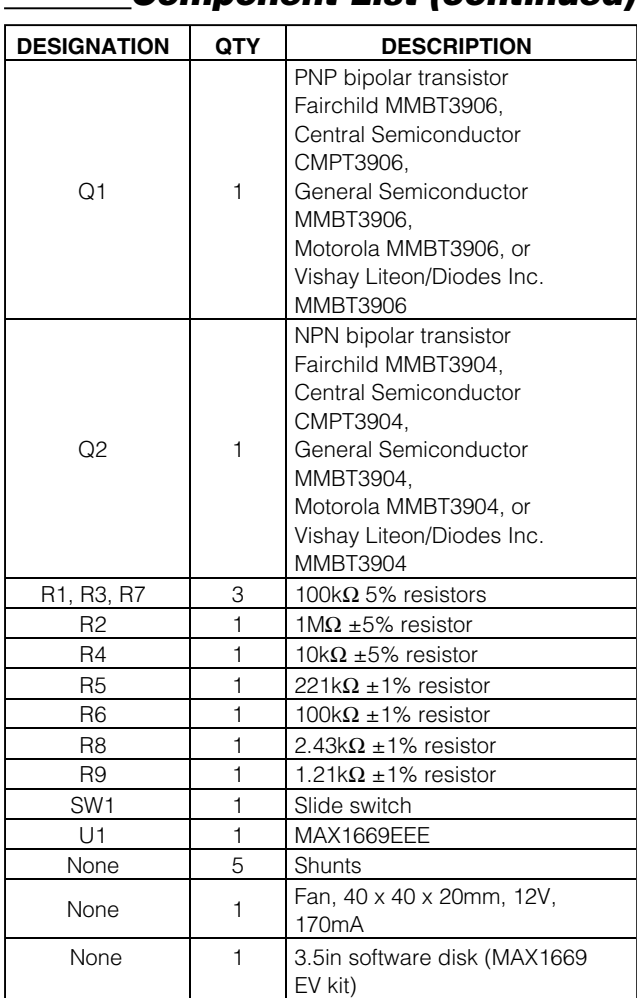

## *Component List (continued)*

- DC power supply capable of supplying  $+7V$  to +20V at 100mA for the SMBus interface board
- +5V, 100mA power supply for the MAX1669 IC
- +12V, 250mA power supply for the fan

*Procedure*

1) Carefully connect the boards by aligning the 20-pin connector of the MAX1669 EV kit with the 20-pin header of the MAXSMBUS interface board. Gently press them together. The two boards should be flush against each other.

Make sure switch SW1 on the MAX1669 EV kit is in the OFF position. **Do not turn on the power until all connections are made.**

- 2) Plug the fan into J3.
- 3) Connect a cable from the computer's parallel port to the SMBus interface board. Use a straightthrough 25-pin male-to-female cable. To avoid damaging the EV kit or your computer, do not use a 25 pin SCSI port or any other connector that is physically similar to the 25-pin parallel printer port.
- 4) Run the MAX1669.EXE software program from the floppy or hard drive by using the Windows program manager to run the program. If desired, use the INSTALL.EXE program to copy the files and create icons for them in the Windows 95/98 Start menu. An uninstall program is included with the software. Click on the UNINSTALL icon to remove the EV kit software from the hard drive.
- 5) Connect a +7VDC to +20VDC power supply to the pads labeled POS9 and GND1 of the SMBus interface board.
- 6) Connect the +5V power supply to the pads labeled VCC and GND.
- 7) Connect the +12V supply to the pads labeled +12VSUP and SUPGND.
- 8) Turn on all power supplies.
- 9) Turn the EV kit on by moving SW1 to the ON position.
- 10) Start the MAX1669 program by opening its icon in the Start menu.
- 11) The program automatically detects the address of the MAX1669 and starts the main program. Figure 1 shows the main display for the MAX1669 EV kit.

## *Quick Start*

### *Required Equipment*

The following equipment is needed before you begin:

- IBM PC-compatible computer running Windows 95/98/2000
- Parallel-printer port (25-pin socket on the back of the computer)
- Standard 25-pin, straight-through, male-to-female cable to connect the computer's parallel port to the Maxim SMBus interface board

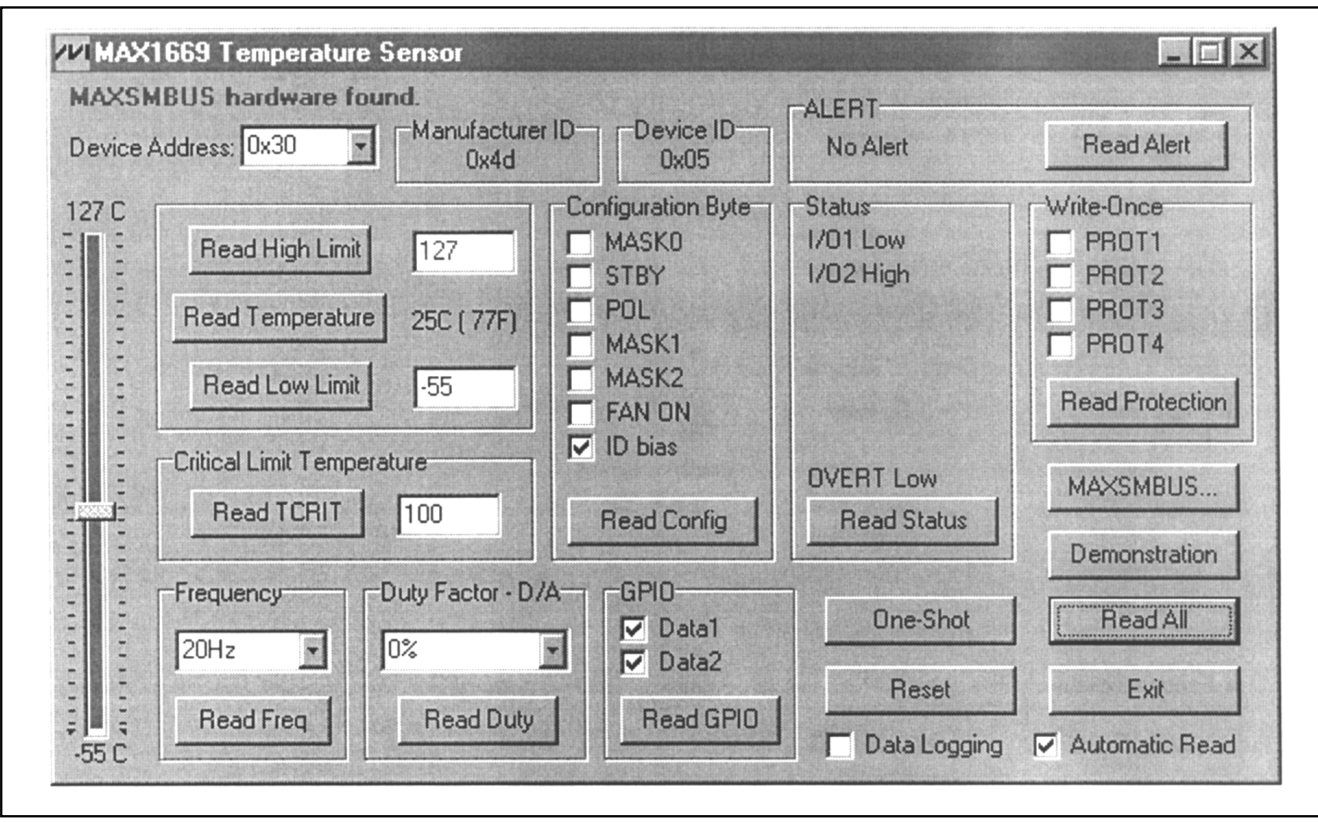

*Figure 1. Main Display for MAX1669 EV Kit*

## *Detailed Software Description*

#### *User-Interface Panel*

The user interface is easy to operate; use the mouse, or press the Tab key to navigate with the arrow keys. Each of the buttons corresponds to bits in the command and configuration bytes. Clicking on them generates the correct SMBus write operation to update the internal registers. The program continually polls the device for new temperature data and status, and monitors for alert conditions. To change the THIGH, TLOW, and TCRIT threshold comparison registers, select the appropriate data field, and type in the new value. After typing in the new values, press Enter to update the internal registers.

To make single-shot conversions, check the **STBY** checkbox under Configuration Byte, and then click on the **One-Shot** button. Single-shot conversions can also be performed while the device is autoconverting. The single-shot command overrides the automatic conversion. After the single shot is complete, the device returns to STBY mode.

If the temperature crosses one of the alarm threshold levels, an interrupt condition is generated, and a message appears in the alert box (ALERT). To clear the interrupt, first eliminate the condition that caused it, and then click on **Read Alert**. This action reads the Alert Response address, returns the value of the current MAX1669 slave address, and clears the interrupt.

**Note:** The least significant bit of the address is the read/write status bit; therefore, the address returned will be 1 higher.

#### *Simple SMBus Commands*

There are two methods for communicating with the MAX1669: through the normal user-interface panel, or through the SMBus commands available from pressing the **MAXSMBUS** button. A display will pop up that allows the SMBus protocols, such as Read-Byte and Write-Byte to be executed. To stop normal user-interface execution so that it does not override the manually set values, turn off the update timer that slaves the program to the conversion rate by unchecking the **Automatic Read** checkbox.

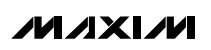

**\_\_\_\_\_\_\_\_\_\_\_\_\_\_\_\_\_\_\_\_\_\_\_\_\_\_\_\_\_\_\_\_\_\_\_\_\_\_\_\_\_\_\_\_\_\_\_\_\_\_\_\_\_\_\_\_\_\_\_\_\_\_\_\_\_\_\_\_\_\_\_\_\_\_\_\_\_\_\_\_\_\_\_\_\_\_\_ 3**

*Evaluates: MAX1669*

Evaluates: MAX1669

ry, decimal, or hexadecimal. Hexadecimal numbers should be prefixed by \$ or 0x. Binary numbers must be exactly eight digits.

**Note:** In places where the slave address asks for an 8-bit value, it must be the 7-bit slave address of the MAX1669 as determined by ADD0, ADD1, and ADD2 with the last read/write bit always set to zero (Table 1).

#### *Demonstration Routine*

The SMBus dialog boxes accept numeric data in bina-<br> *Fy.* decimal, or hexadecimal. Hexadecimal numbers<br>
exactly eight digits.<br> **Note:** In places where the slave address asks for an 8-bit<br>
value, it must be the 7-bit slave A demonstration routine is provided that shows the changes of fan speed with changes in temperature. To open the demonstration routine, click on the **Demonstration** button. First, two temperature parameters will need to be set; the temperature that the fan turns on (6.67% Duty Factor or 0.0625  $\times$  V<sub>CC</sub>), and the temperature that the fan is on full speed (100% Duty Factor or 0.9375  $\times$  V<sub>CC</sub>). As the sensor temperature varies between these two temperatures, the speed of the fan will change proportionally (Figure 2).

**Note:** Some fans will not start at low PWM duty factors or low voltages. The fan included with the EV kit will start up at low duty factors.

#### *Data Logging*

Data logging is activated by checking the **Data Logging** checkbox. Data logging saves temperature and status data to a text file that includes a time/date stamp next to each data point. If Automatic Read is enabled, data is sampled at 2Hz. The data is logged to the file only if the temperature or status change. This slows the growth of the data-logging file. When Automatic Read is disabled, the data is logged each time the **Read All** button is clicked. To stop data logging, uncheck the **Data Logging** checkbox.

### **Table 1. JU1, JU2, and JU3 Shunt Settings for SMBus Address**

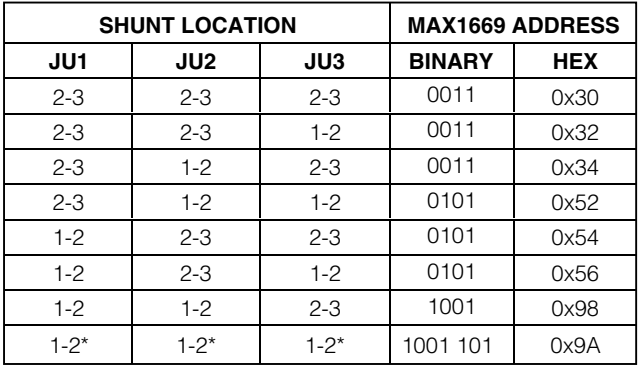

*\*Default*

## *Detailed Hardware Description*

### *Jumper and Switch Settings*

Three jumpers set the MAX1669 slave address. The default address is 1001 101 (ADD0 = ADD1 = ADD2 = V<sub>CC</sub>). JU1 corresponds to ADD0, JU2 corresponds to ADD1, and JU3 corresponds to ADD2; see Table 1 for a complete list of addresses.

Jumper JU5 connects pin 11 (FAN) of the MAX1669 to either the PWM or linear fan control portion of the EV kit (Table 2).

Jumper position 2-3 is for linear operation. Position 1-2 is for PWM operation. See the *Linear and PWM Fan Control* section.

Jumpers JU6 and JU7 provide a feedback path from the fan to pin 1 (I/O1) of the IC for monitoring the fan. Jumper JU7, position 1-2, connects the linear portion of the EV kit to the feedback. Position 2-3 connects the PWM portion to the path.

This path can be broken and I/O1 used for other purposes by cutting the trace that shorts the two pins of JU6 and using the pad labeled I/O1.

A slide switch, SW1, is provided as a means to force a power-on reset of the MAX1669. This switch disables power to the device.

#### *Linear and PWM Fan Control*

The linear portion of the MAX1669 EV kit consists of the MOSFET P1, transistor Q2, and resistors R4, R7, R8, and R9. The MAX1669 controls the fan speed through a DC control voltage, which can vary from 0 to 0.9375  $\times$ V<sub>CC</sub> in 16 steps. Note that V<sub>CC</sub> is the reference voltage

### **Table 2. JU5 and JU7 Shunt Settings**

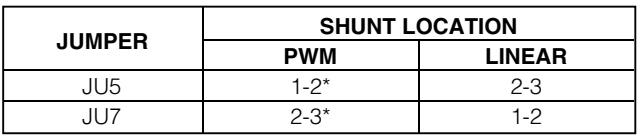

*\*Default*

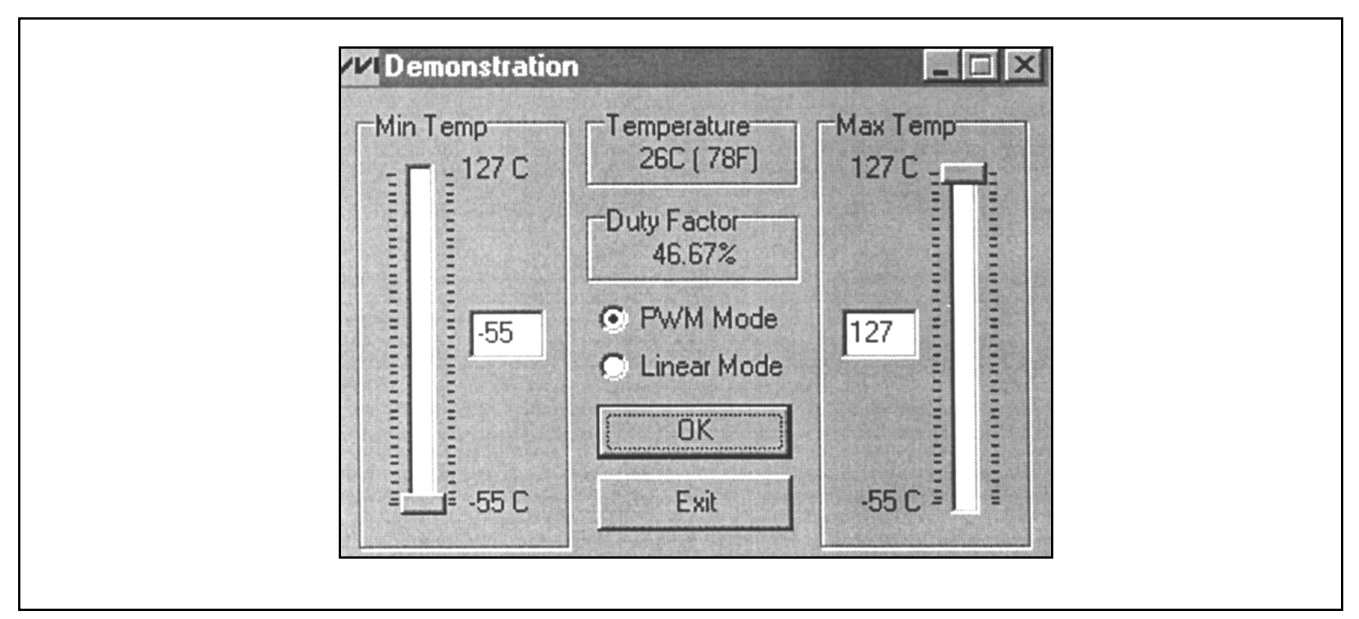

*Figure 2. Demonstration Routine* 

for the DAC, and the EV kit has been set up for a VCC of  $+5V$ .

To evaluate the MAX1669 with a different V<sub>CC</sub>, resistor R8 must be changed to compensate for the change to the DAC output voltage. Use the equation below to calculate the value.

Let VFAN = 12V (the voltage for the fan), R9 = 1.21k $\Omega$ ±1%:

$$
\text{R8 = R9} \left( \frac{\text{V}_{\text{FAN}}}{09375 \times \text{V}_{\text{CC}} - 0.7} \right)
$$

Example: For V<sub>CC</sub> = 3.3V, R8 = 4856Ω, use a 4.87kΩ ±1% resistor.

Connect the fan supplied with the EV kit to J3 for linear operation. If desired, a different fan can be used by connecting to the pads labeled LINFAN+ and LINFAN-; however, it should not exceed 600mA at 12V.

The PWM portion consists of the MOSFET N1. The MAX1669 controls the fan speed through a low-frequency PWM signal where the duty factor can vary from 0% to 100% in 16 steps.

For PWM operation, connect the fan supplied with the EV kit to J2. If desired, a different fan can be used by connecting to the pads labeled PWMFAN+ and PWM-FAN-; however, the current it demands should not exceed 2.7A.

**Note:** Some fans will not start at low PWM duty factors or low voltages.

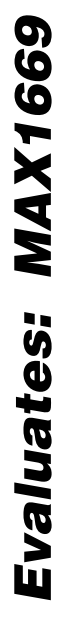

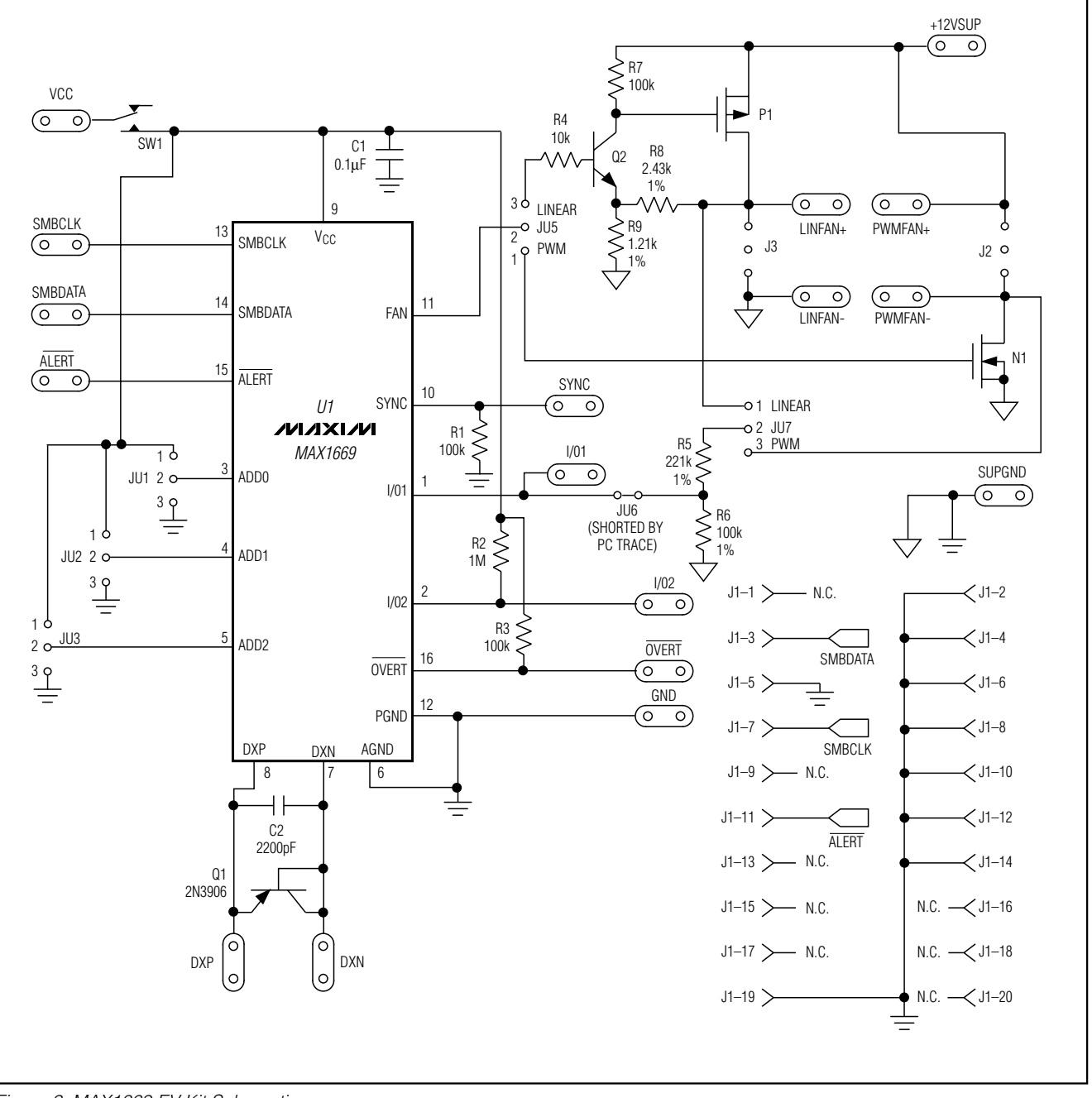

*Figure 3. MAX1669 EV Kit Schematic*

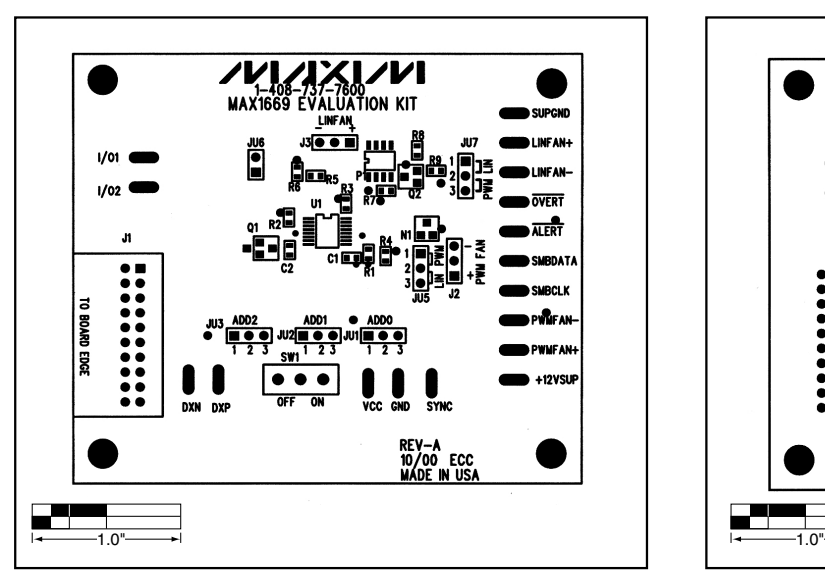

*Figure 4. MAX1669 EV Kit Component Placement Guide— Component Side*

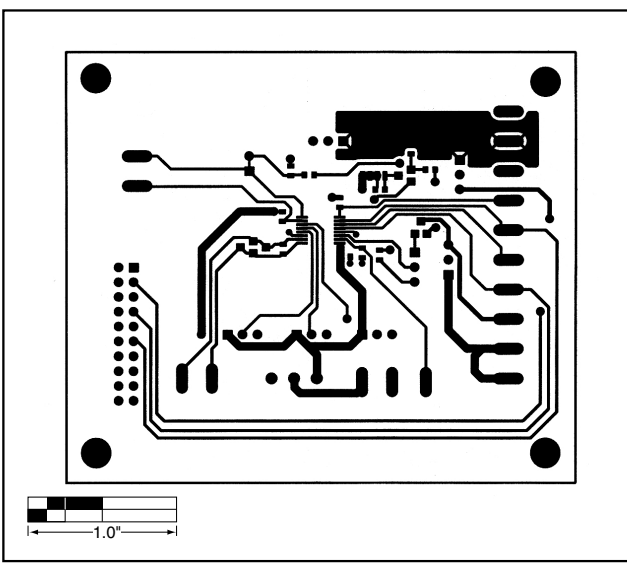

*Figure 5. MAX1669 EV Kit PC Board Layout—Component Side*

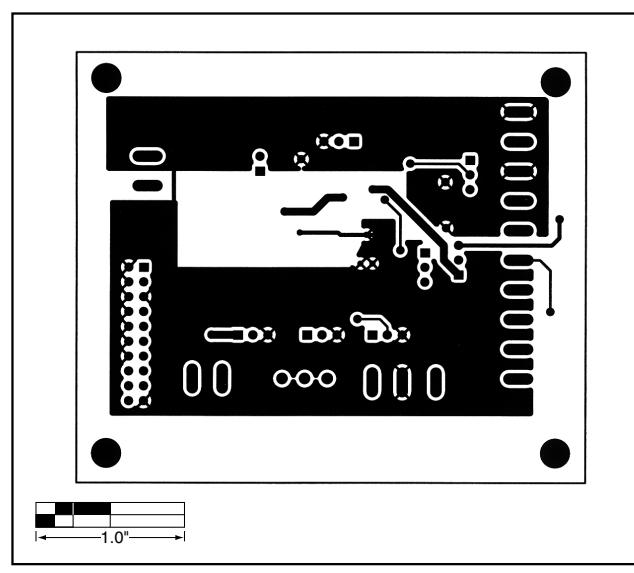

*Figure 6. MAX1669 EV Kit PC Board Layout—Solder Side*

*Maxim cannot assume responsibility for use of any circuitry other than circuitry entirely embodied in a Maxim product. No circuit patent licenses are implied. Maxim reserves the right to change the circuitry and specifications without notice at any time.*

*Maxim Integrated Products, 120 San Gabriel Drive, Sunnyvale, CA 94086 408-737-7600 \_\_\_\_\_\_\_\_\_\_\_\_\_\_\_\_\_\_\_\_\_\_***7**

© 2000 Maxim Integrated Products Printed USA **MAXIM** is a registered trademark of Maxim Integrated Products.

*Evaluates: MAX1669*

Evaluates: MAX1669